# **How to Register a Player for the 2019 Winter Season:**

**NOTE:** Use Google Chrome, Safari or Firefox It **will not work** using Internet Explorer or Microsoft Edge.

# **Find your club registration link:**

BV Webpage: http://baseballvictoria.com.au

**or**

Go to your Association webpage

http://www.mwbl.com.au

http://www.dandenongbaseballassociation.com

http://www.geelongbaseballassociation.com.au

http://www.sunraysia.baseball.com.au

http://www.bendigo.baseball.com.au

http://www.northeastern.baseball.com.au

http://www.lvba.com.au

Choose your club from the list:

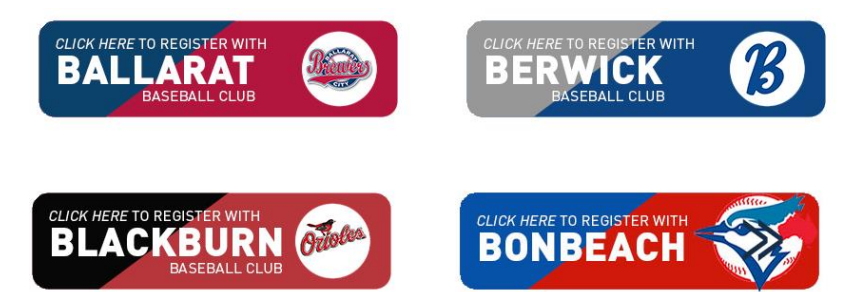

These links will take you to the Baseball Australia Registration Page

If it does not look like this, you have the incorrect link. Retry using the instructions above.

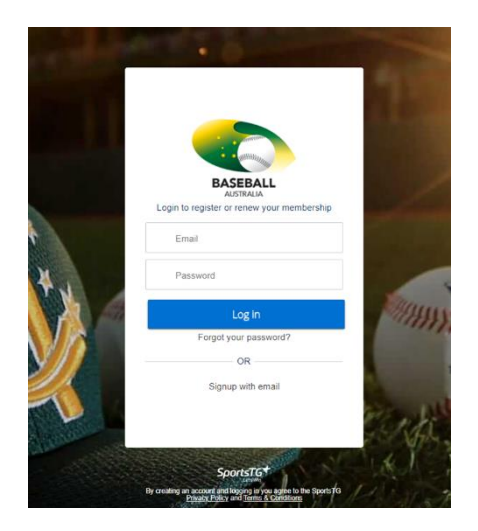

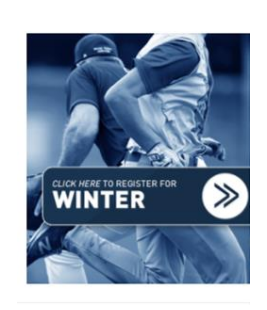

# **Registration Log In**

**RETURNING PLAYERS:** Log in using your previously used email address and password. If you cannot remember your password don't panic! You can re-set it.

**NEW PLAYERS:** sign up with your email address.

**NOTE**: Please use a personal email address. Avoid using work or school email addresses if possible. They tend to have more firewalls and cookies that prevent people from logging in properly.

You need to be able to access your email address in future seasons.

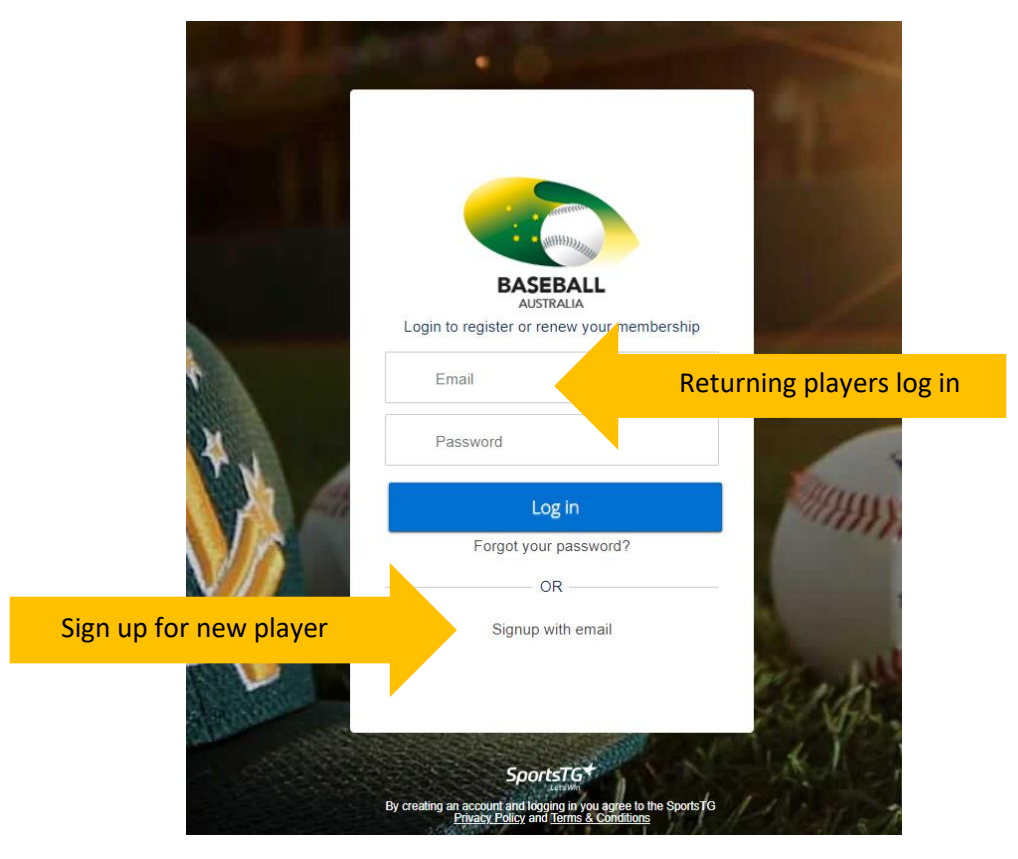

If you have registered previously, you **MUST** login using the exact email and password you used when you registered, no matter what club you registered for.

If you do not know your password, you can reset it.

If you cannot remember your email address, contact your Club Registrar the BV Office 9345 8000 for assistance.

### **Common Errors:**

- **Says loading and shows a white page** Occurs when using Internet Explorer, try using Chrome, Firefox or Safari
- **"Site administrator has been alerted" etc.,** User is trying to create a new account using account details that already exist. Clear browser history and log in using email address and password they are already trying.
- **User no longer has access to their email address.** Create a new profile with a new email address.

# **Once logged in:**

#### **This step may change with the eventual removal of 'who are you registering for?' question.**

**SELECT** the correct member profile. The first question asks, 'Who are you registering for?'

**RETURNING registrations**, choose the member required from the dropdown menu. If your name does not appear, choose 'myself.'

Correct and update all incorrect details.

**NEW registrations** choose yourself (if you are the player) or someone else (if you are registering your child or another family member) and fill in the details.

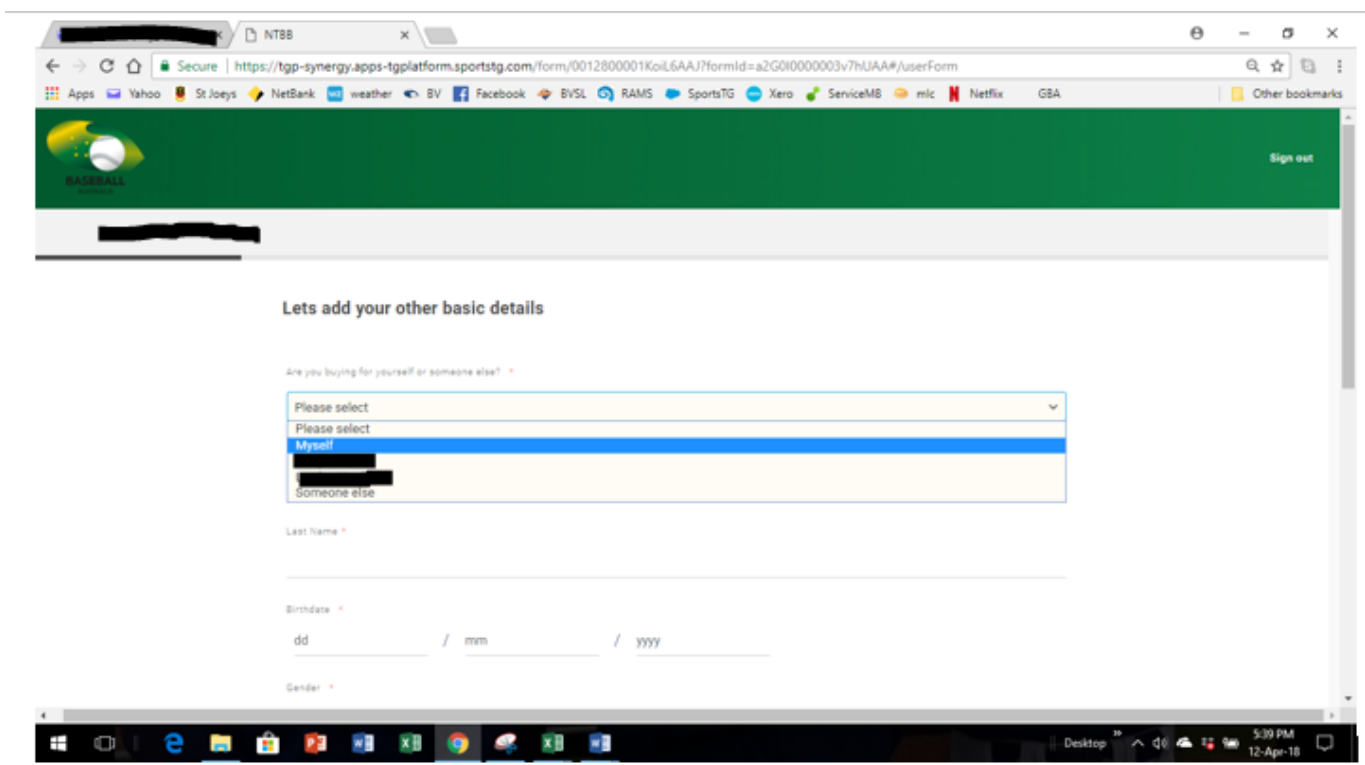

Select the category relevant for you (e.g. player, coach, volunteer etc) and proceed to the next page.

## **Fees:**

The National fees is mandatory and are already pre-selected for you if you did not play the previous Summer.

The fees that align with your age should show.

If your club fees are showing, please select the options relevant to you.

**NOTE:** If you are a **Junior playing in the Senior Competition**, you will need to select the \$9.22 option as the extra fee on top of the Junior fee. This fee will only appear for people aged between 14 and 17.

#### Select your registration options

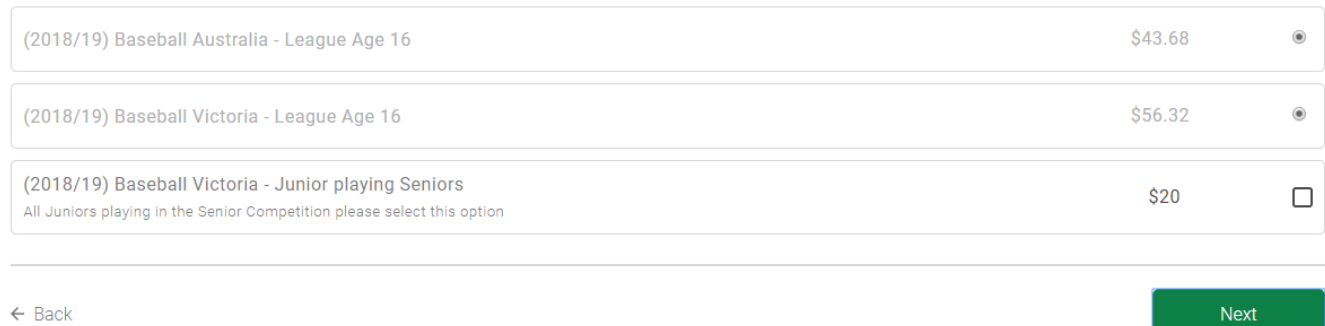

Choose NEXT, fill in the rest of your details and tick the declaration boxes.

### **Summary Page:**

If you wish to register another person, select the 'Register another person' option. You will be taken back to the first screen where you enter the new persons details in. Repeat the steps above from 'Once logged in.'

#### **Summary**

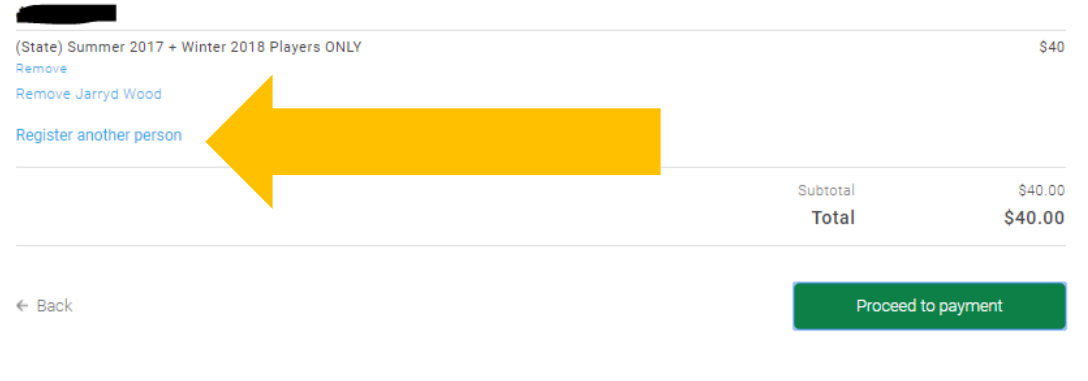

Once all members are entered, proceed to payment.

## **Payment**:

You can pay by credit card or PayPal.

Note: It takes a few moments for the payment to go through, please do not try to process your payment again.

Once payment is complete, it will say 'Thanks for registering' and you will receive an email confirmation.